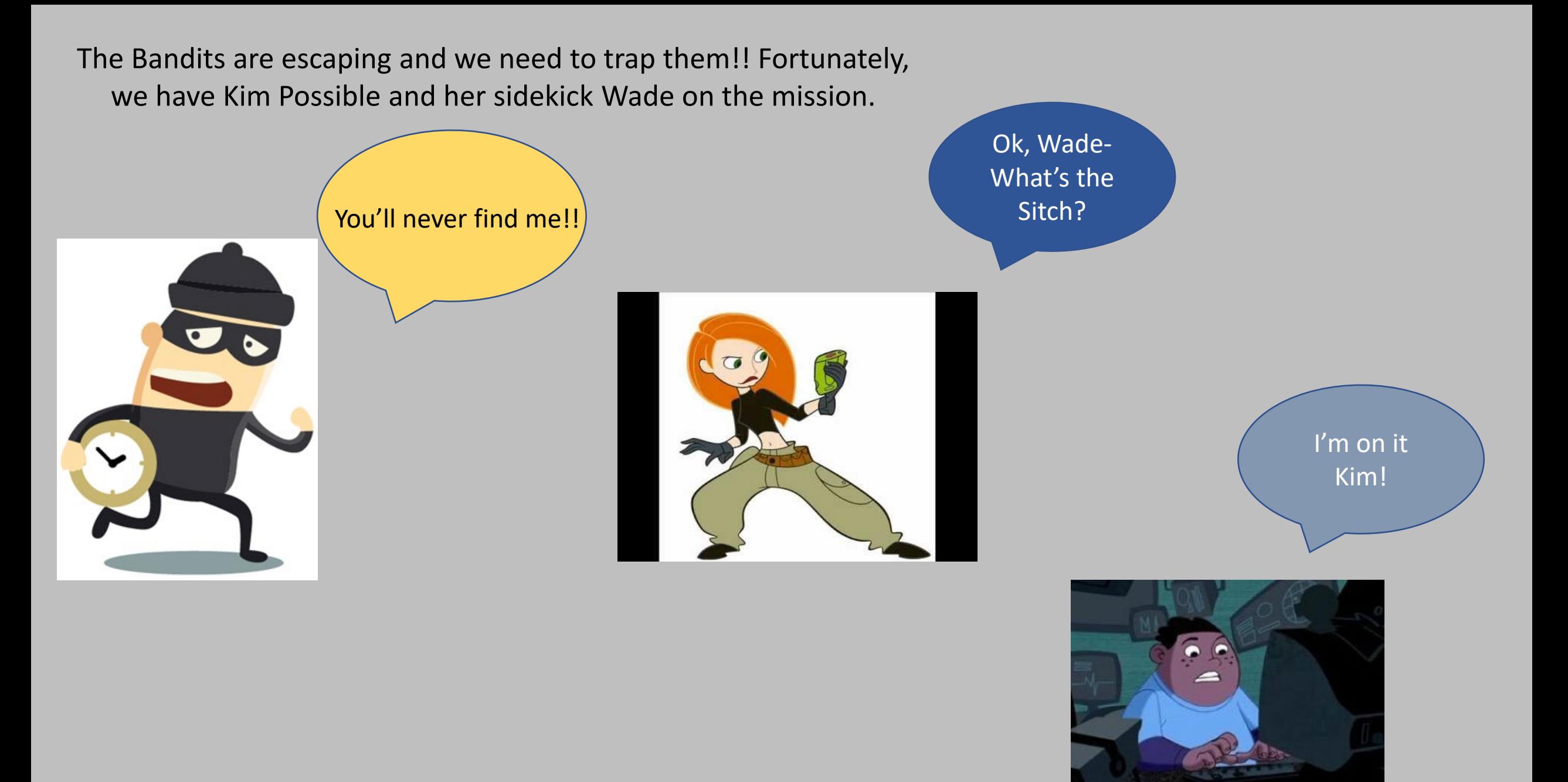

Tova Perlman HW 7

Here's how I'm going to help you track down where the bandits are escaping and then how to find them using ArcGIS Pro:

- 1. Identify the Highest Peak which is their Origin point based on Elevation
- 2. Identify the Rivers, Roads, Non Forest Land and Populated Areas in order to associate high friction costs with each of these
- 3. Calculate the shortest path for the bandits to go using Distance Accumulation, Flow Direction and Flow Accumulation with the cost raster in previous step
- 4. Identify places where the shortest path intersects with roads

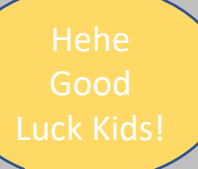

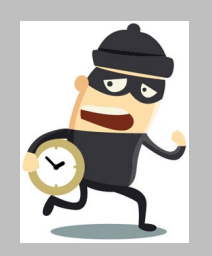

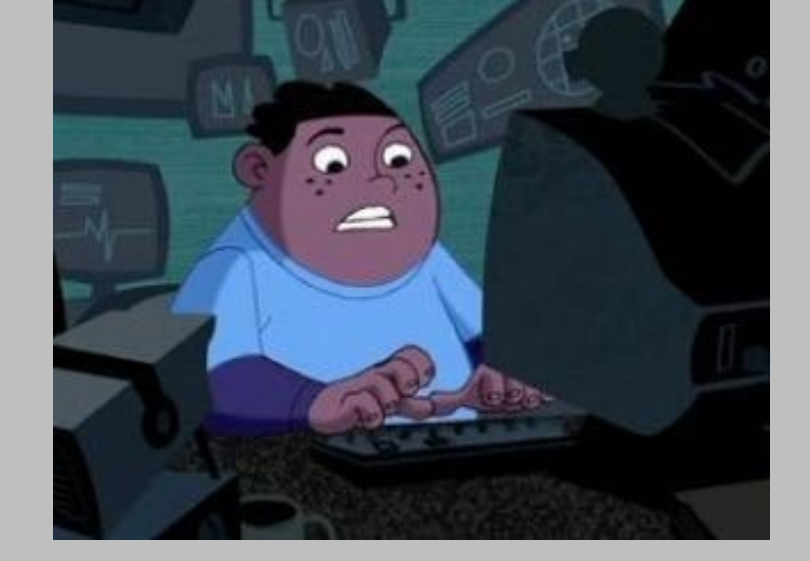

First, we will locate the prominent hilltop which is the origin point. Second we will reclassify the roads layer to prepare it for our friction layer operation.

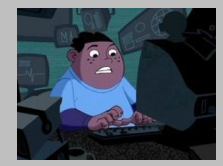

OG Elevation Layer:

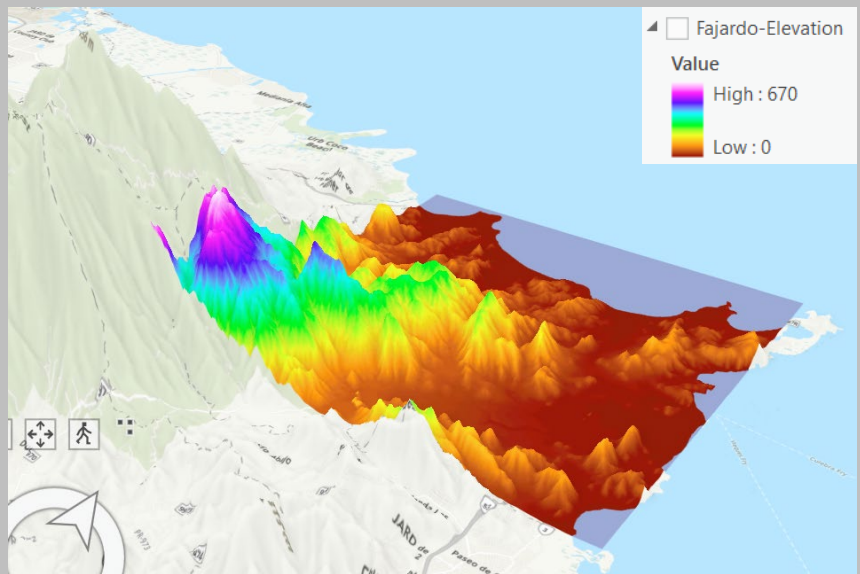

Reclassify and set the highest elevation range 660-670 as 1 and everything else to 0

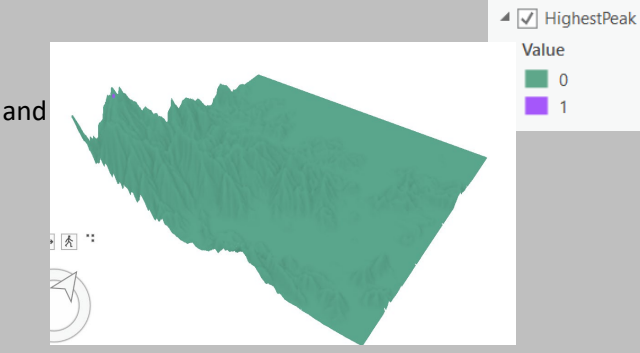

Reclassify and set the Roads to 1 and everything else to 0. This groups all the roads together.

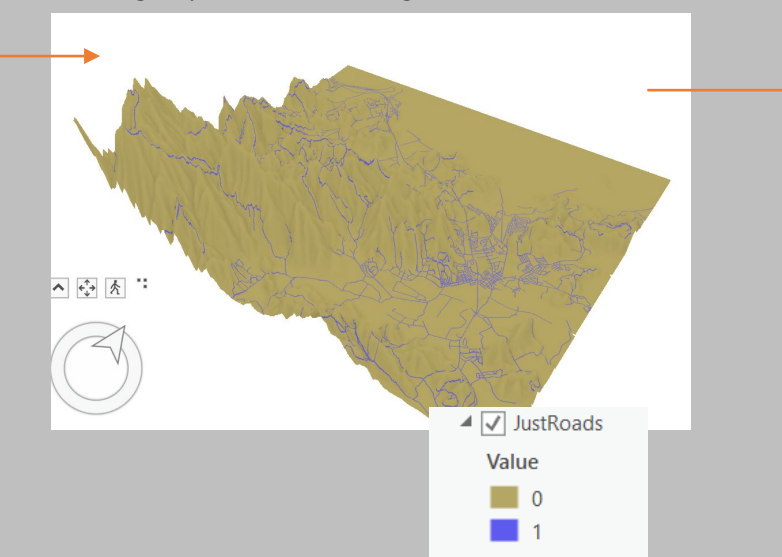

Use Focal Stats (Maximum) to set a slight buffer on the roads in order to give the bandits a wide bearing for where they consider a road, and likelihood to be caught. Reclassify again and set the Roads to 7 which is a high cost and everything else to 1 which shows the areas that are passable.

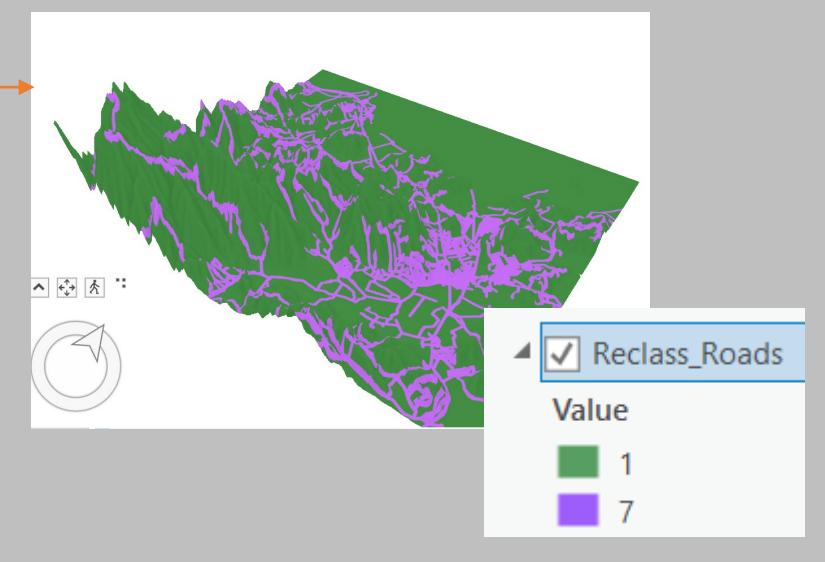

OG Roads Layer:

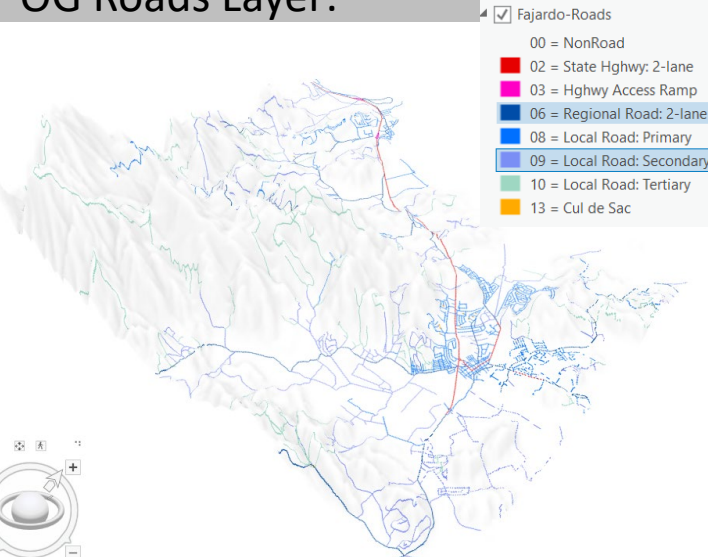

Next, we create the Rivers using the original elevation layer

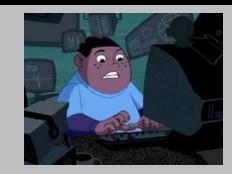

### 1. Flow Direction Input Raster: Elevation layer 2. Flow Accumulation

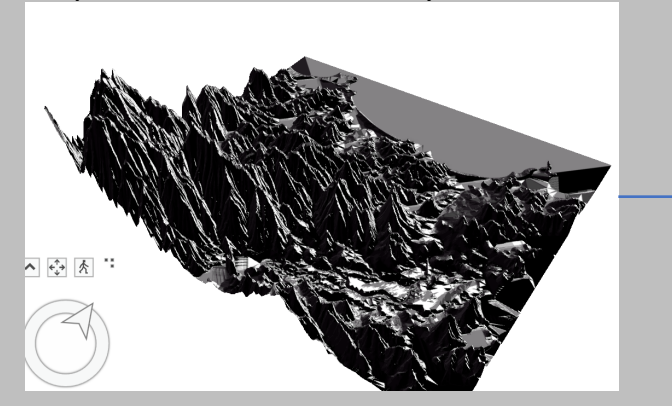

4. Change symbology to Classify with 5 Natural Break classes

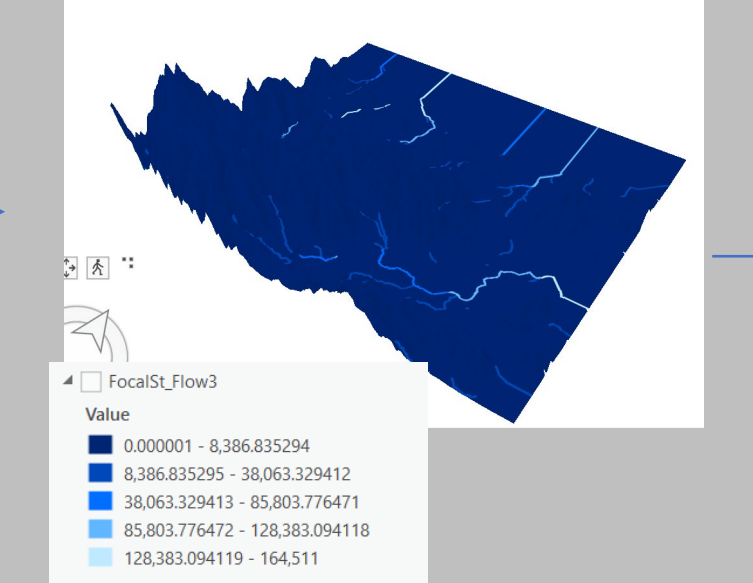

# Input Raster: Flow Direction

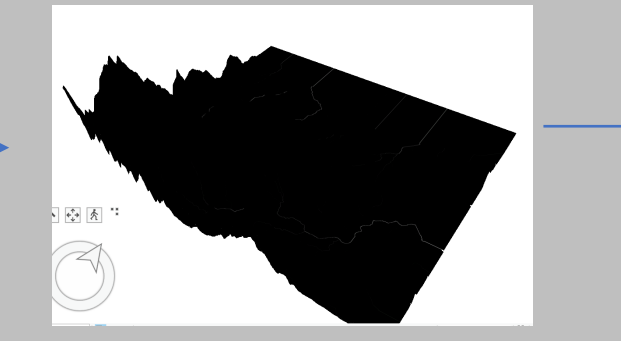

5. Reclassify so that the top four highest classes are equal to 1 being a River and the rest are equal to 0 being no river. This step gives us the biggest rivers and separates them from all other land.

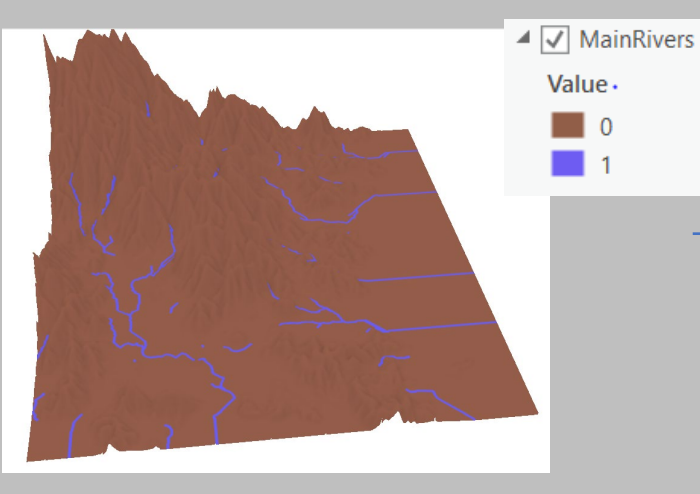

3. Click on Symbology and change the Stretch type to Histogram Equalize to better see the water flow

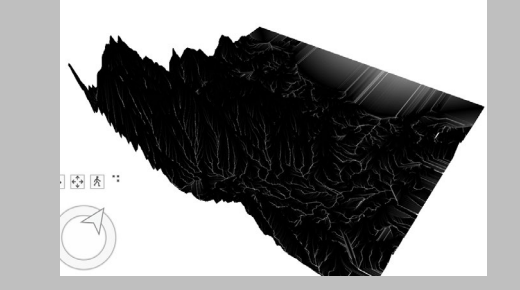

6. Reclassify again so that rivers are equal to 7 which creates a higher cost for later on when we combine friction layers. The Bandits are avoiding rivers so we assign them a high value of 7 and all 0 values are 1 representing routes that are passable or routes that don't involve rivers.

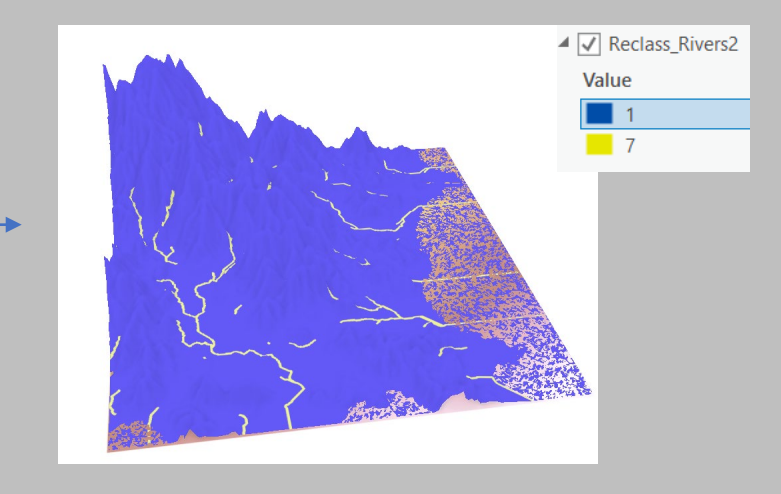

The Bandits are also trying to avoid non forest areas and highly populated areas. We use the landcover layer to assign costs to both of these areas in addition to other types of landcover areas.

### OG Landcover Layer:

Reclassify this layer giving all values associated with a forest a value of 1 which shows they are passable. We assigned 7 to the urban area which is the most populated. We assigned costs to other landcover types based on how non similar to forests they were (highest cost being 9 to Sand or Rock which is very non similar to a forest). If the landcover provides places to hide it has a low cost, if there is wide visibility like in a field, there is a high cost as the bandits could be seen.

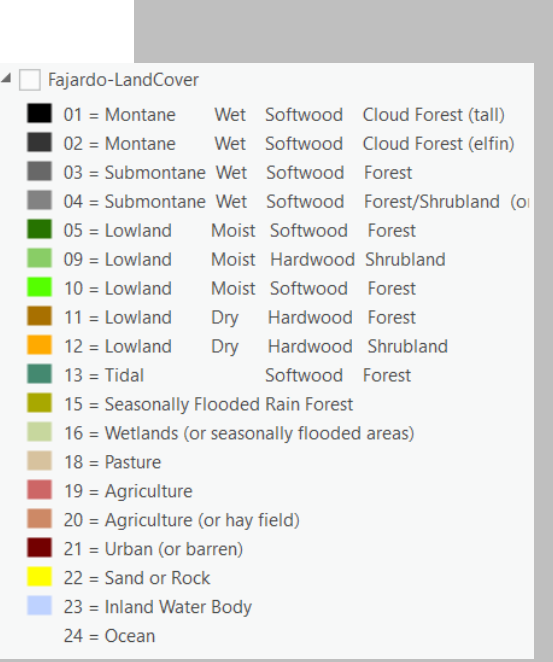

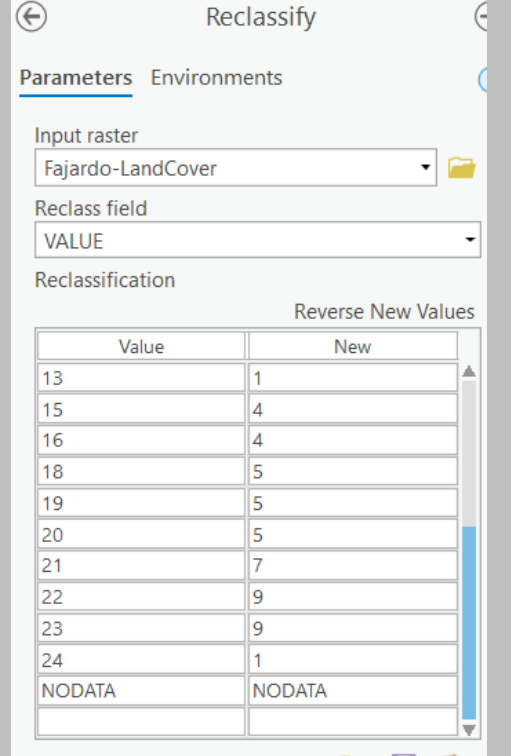

Classify

Unique

## Reclassed Landcover Layer:

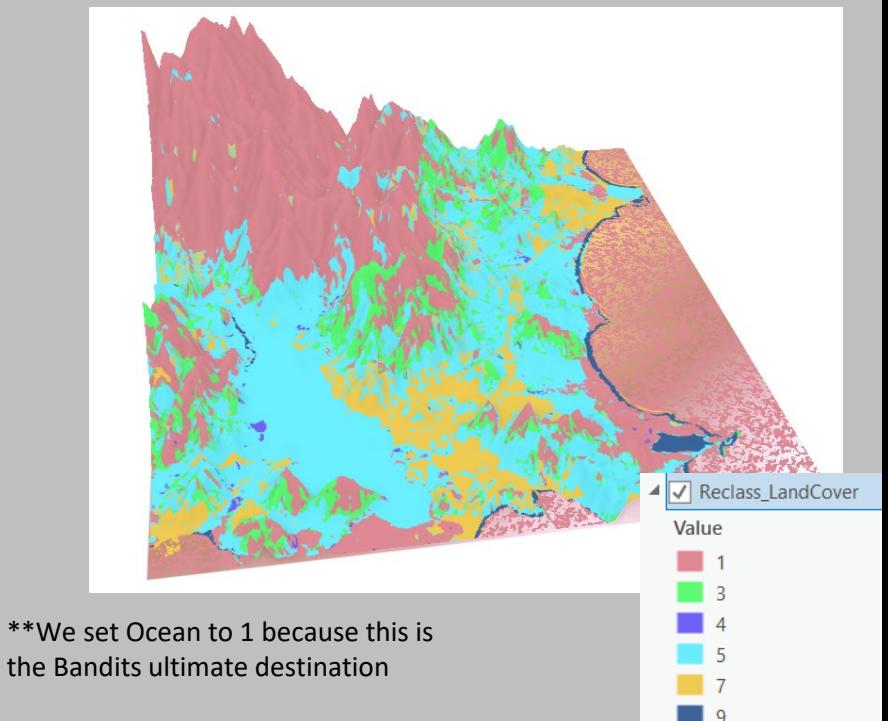

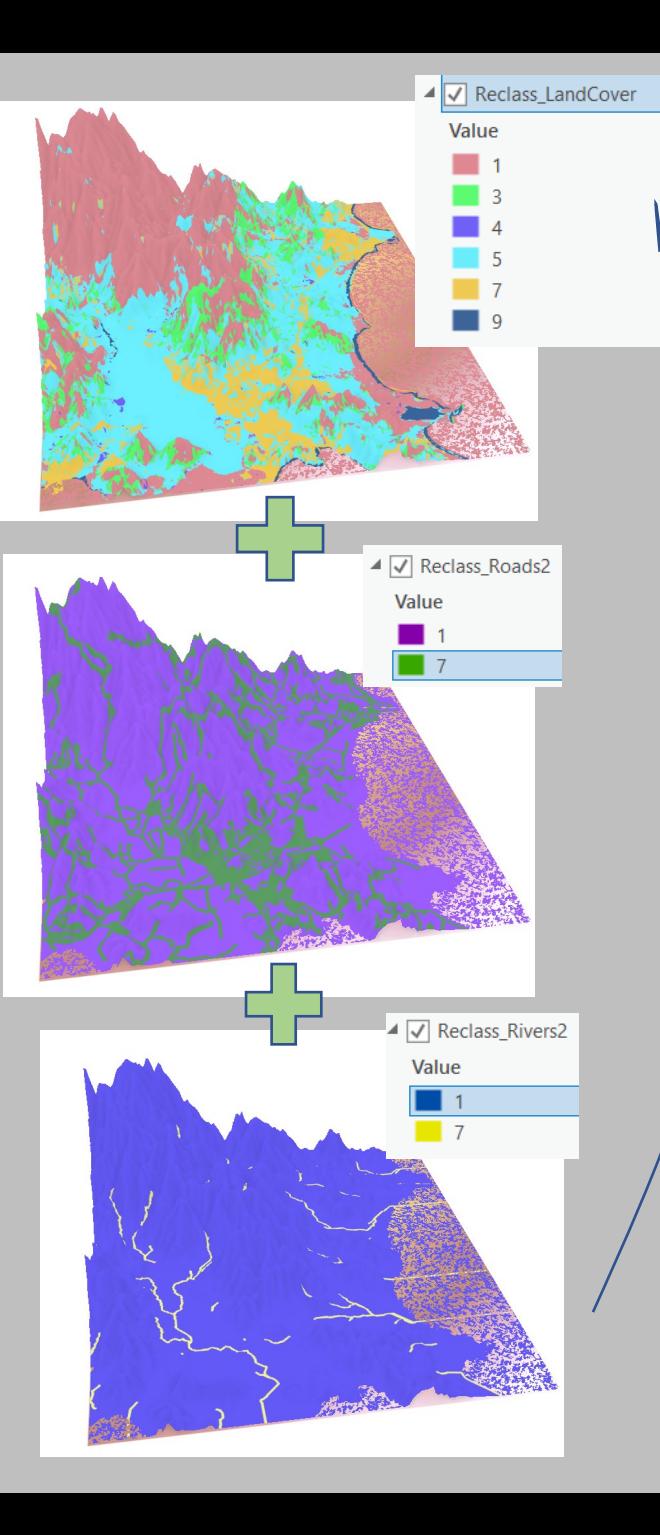

Next, we create our friction layer and use it as a cost raster for determining the shortest path for the bandits.

1. Use Raster Calculator to add up all three of these reclassed layers. Divide by 45 (which is the total sum when each value in each layer is added up) in order to create a scale of passable and impassable areas.

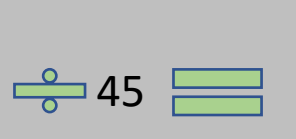

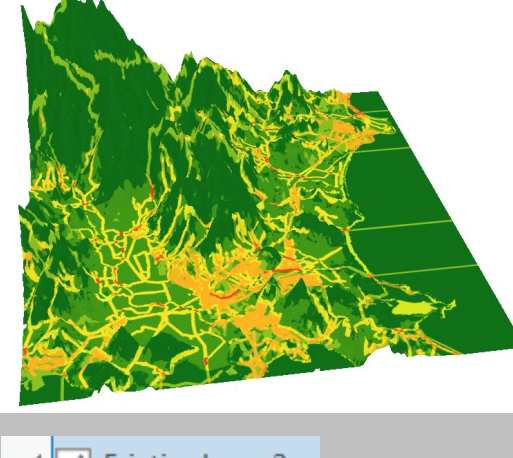

 $\blacktriangleleft$   $\blacktriangledown$  FrictionLayer2 Value 0.511111 0.0666667

2. Friction layer with green being passable areas and red being areas fugitives will likely avoid/higher travel costs for them.

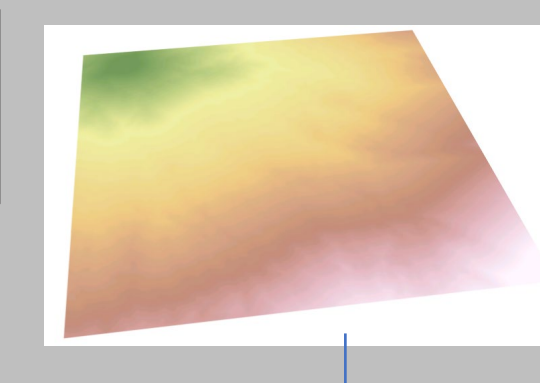

3. Distance Accumulation: Input Raster: OriginPoint Layer Cost Raster: Friction Layer Output Layer: DistanceFromOrigin

> 4. Flow Direction: Input Raster: DistanceFromOr igin Output Layer: FlowDirection

5. Flow Accumulation: Input Raster: FlowDirection Output Layer: FlowAccumulation

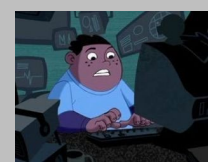

Lastly, we find the shortest path and where that intersects with the Roads so the police can catch the Bandits

> 2. Reclassify setting the lowest three classes to 0 and the other

> > 5. Use Raster Calculator to set the FinalPaths layer equal to the ActualRoads layer to find where

they intersect.

paths to 1.

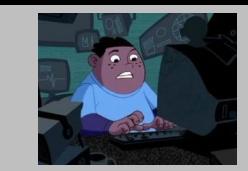

1. Set Flow accumulation to 9 Natural Breaks classes in the symbology tab

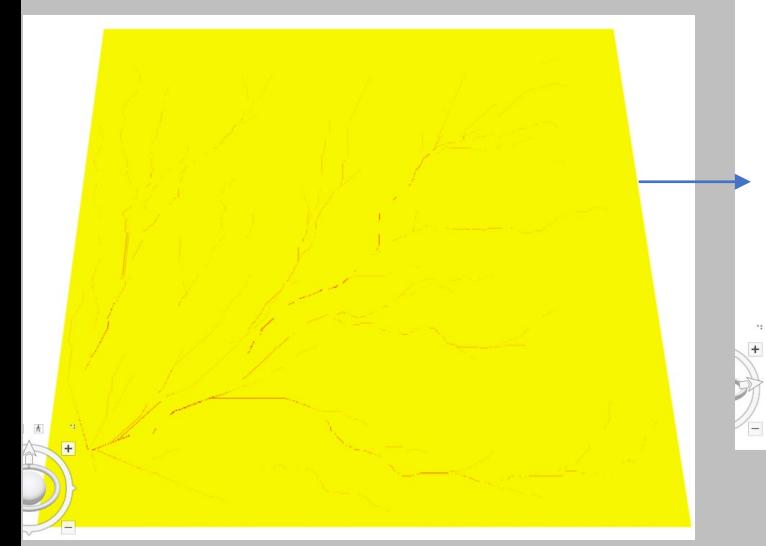

4. Reclassify JustRoads layer to set the roads to 1 and everything else to NoData

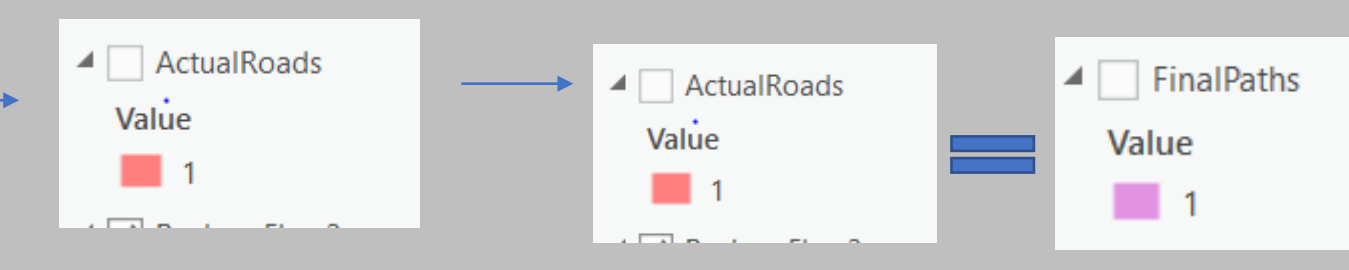

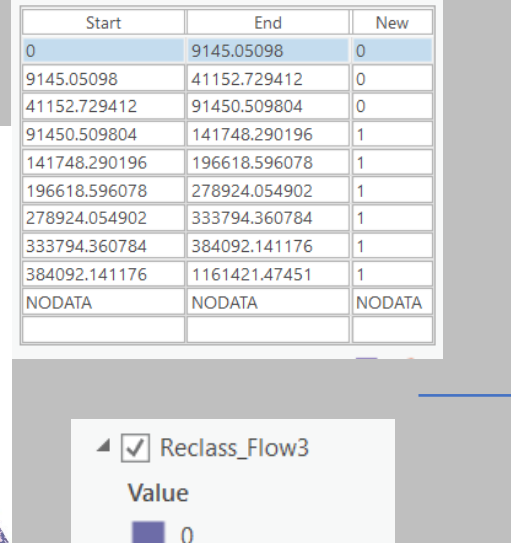

**WARRANT INC. W. MATGAZI** 

3. Reclassify again and set the zero's to NoData and the 1 to 1 to get a layer which are the final paths.

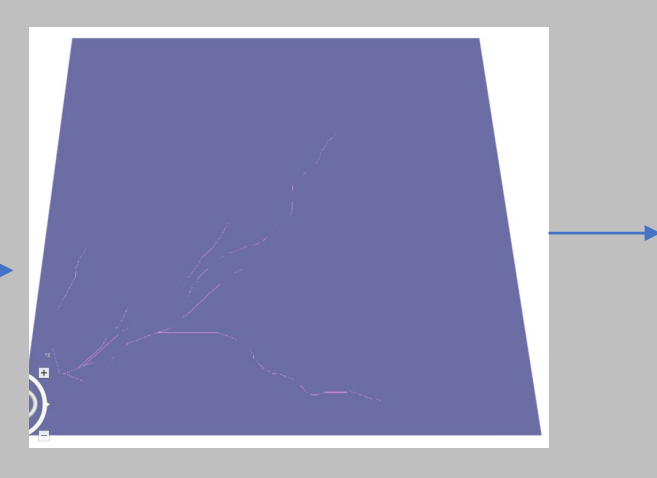

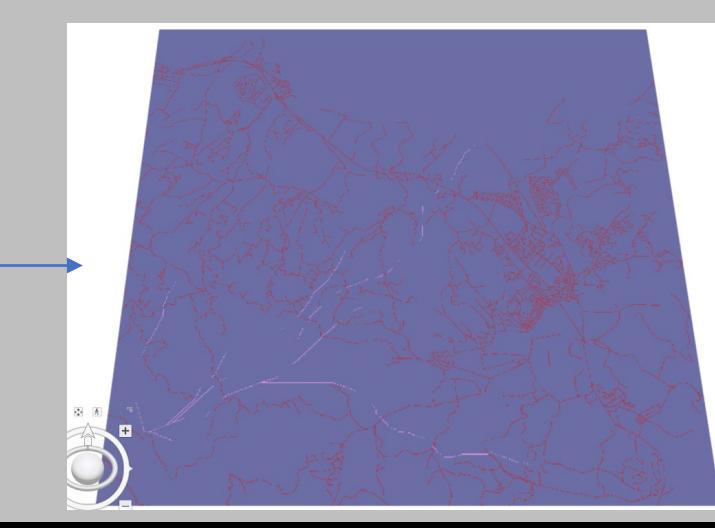

6. Use the Raster to Point tool to get a better visual understanding of intersections….

Hooray! We have found all the points where the police should lie in wait in order to catch the bandits. Let's hope they don't make it to the ocean!

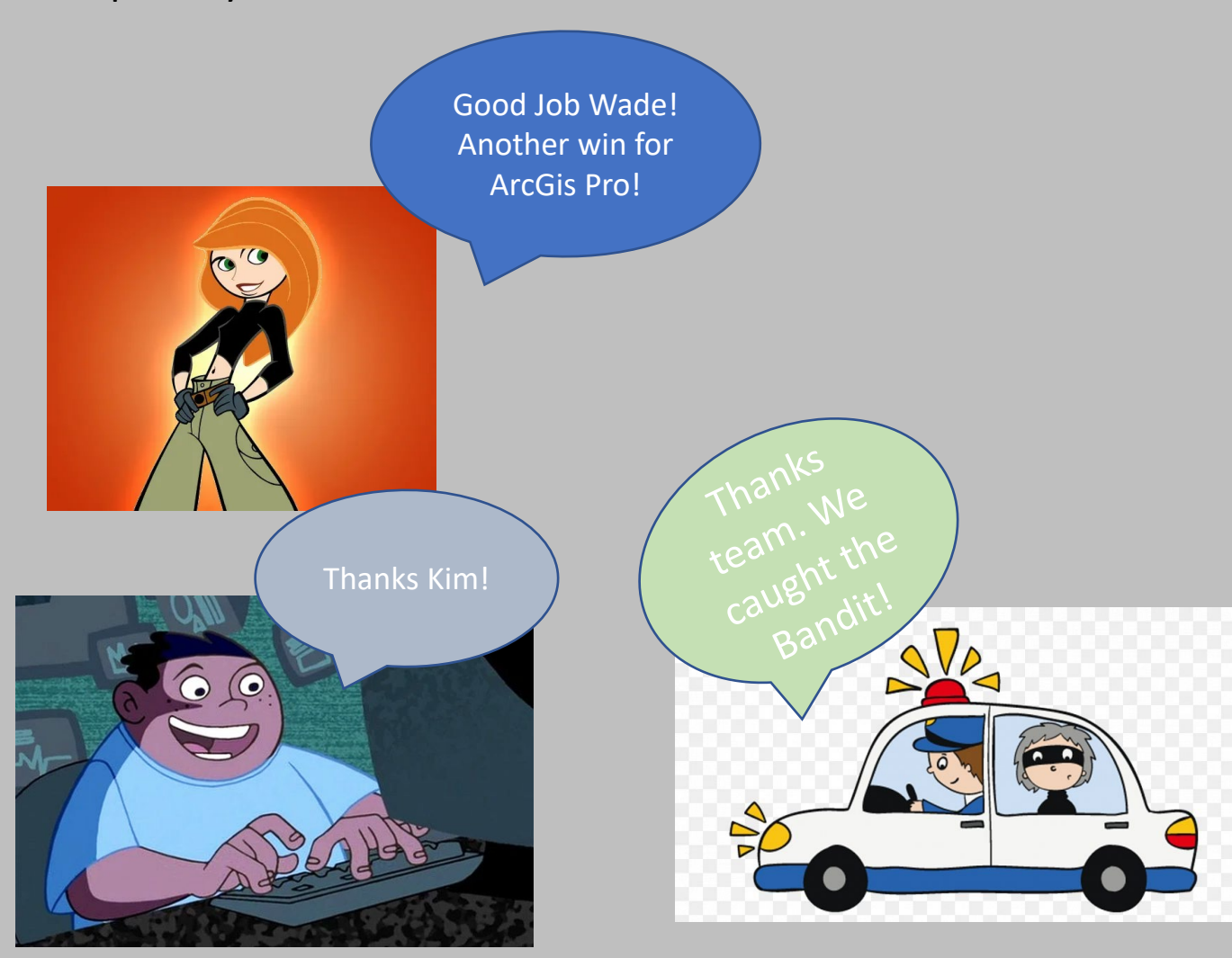

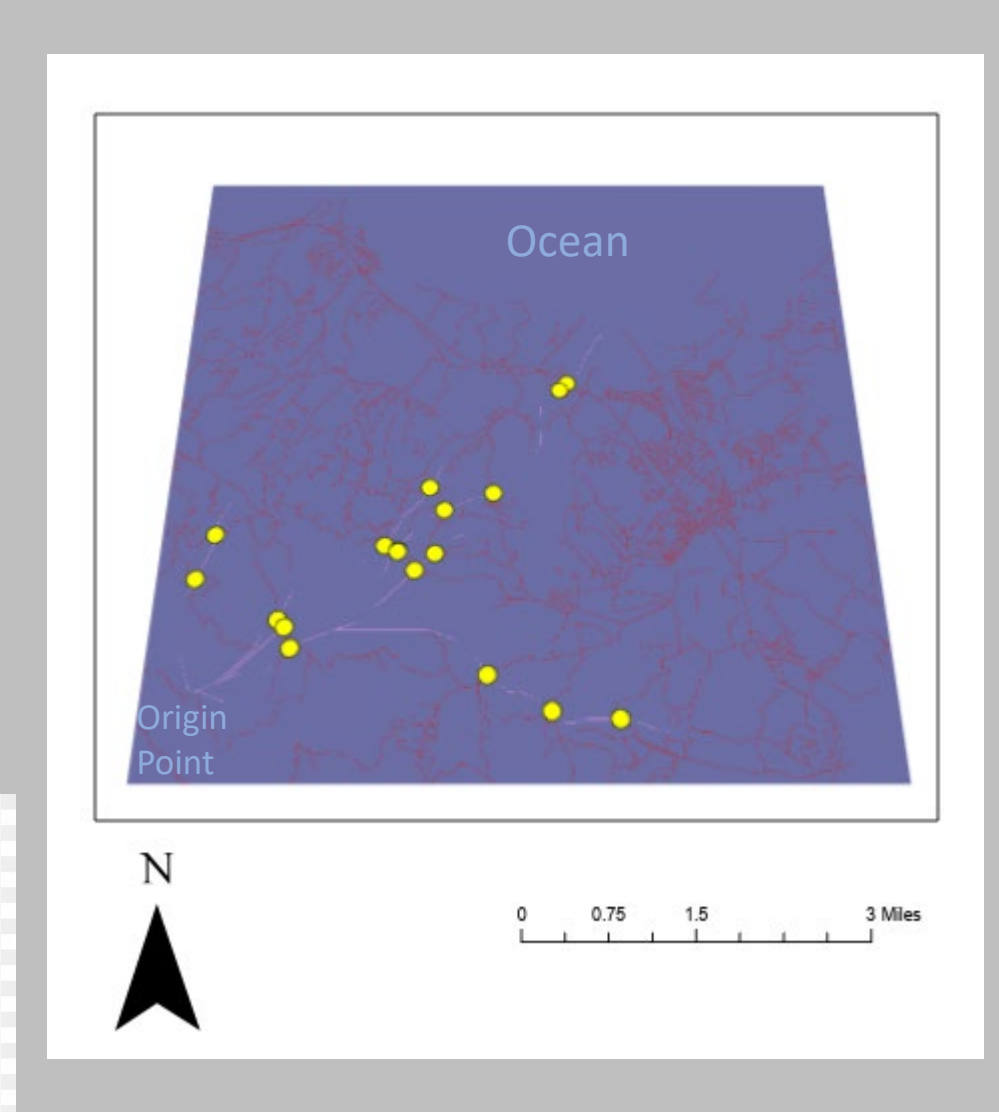